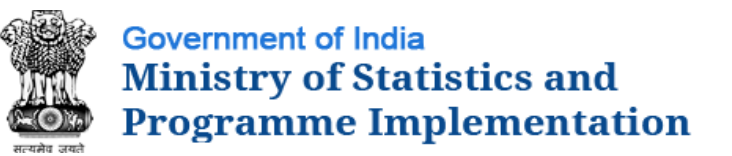

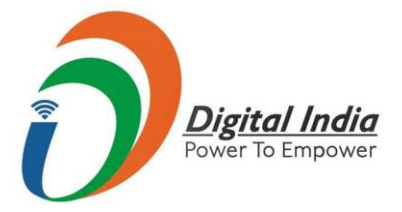

# Seventh Economic Census 2019

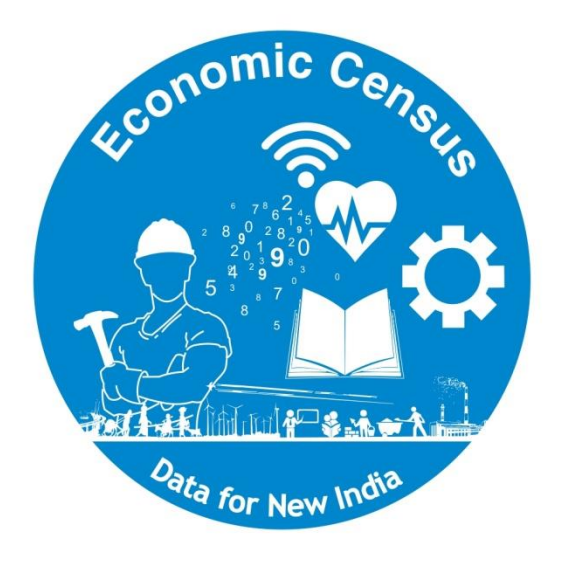

# Guide for Mobile App Usage

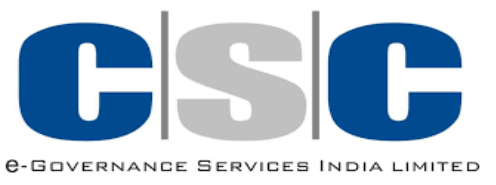

## Mobile App Walk Thru

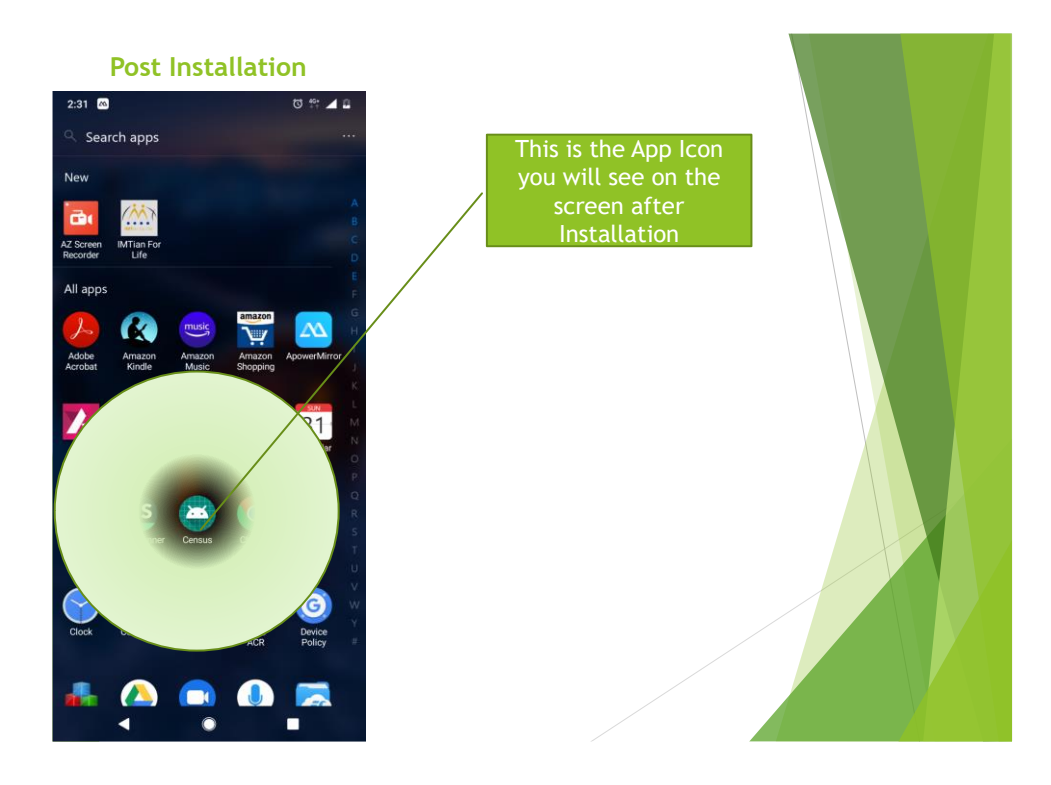

- ➢ You will receive a link on your registered mobile number for downloading the APP (only Android 5.0 & above)
- ➢ Please follow instructions & download the App

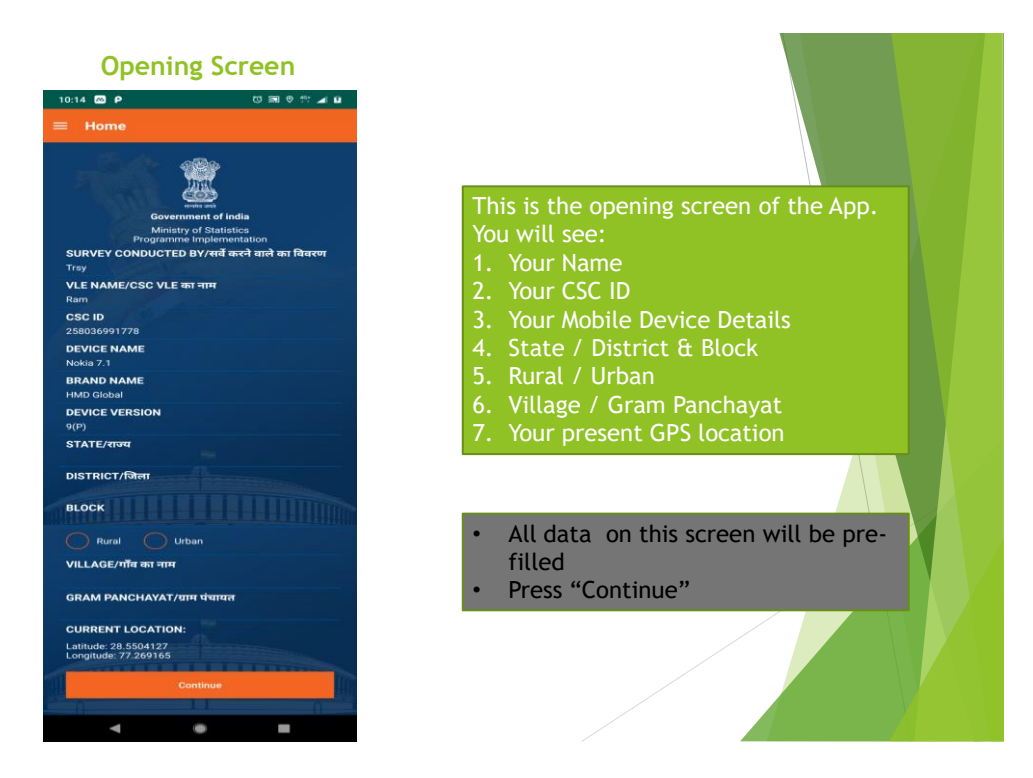

- $\triangleright$  All data on this screen will be pre filled by the application
- ➢ Press Continue

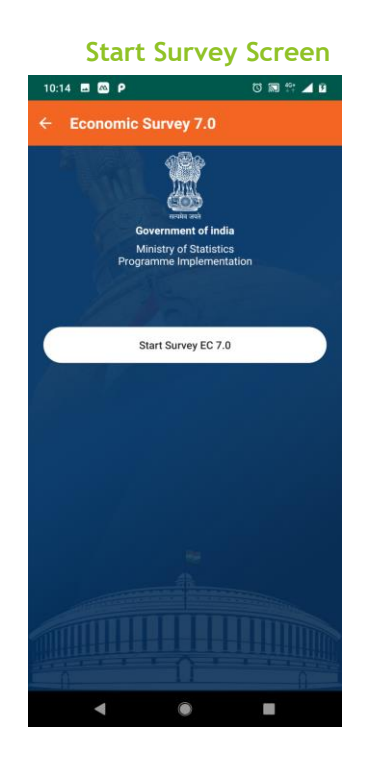

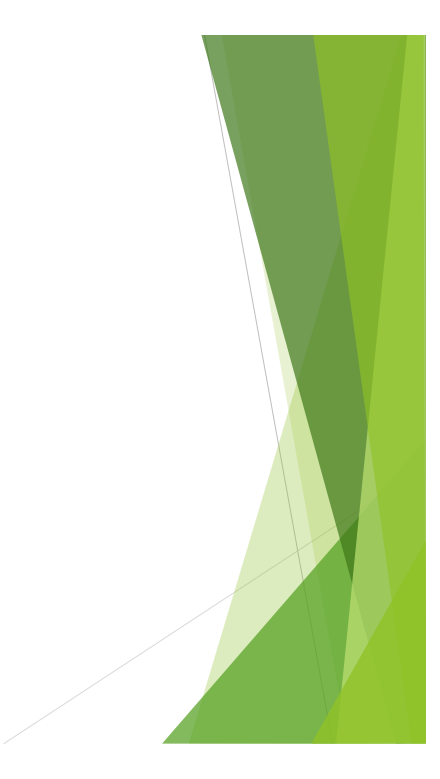

➢ Start Survey Screen

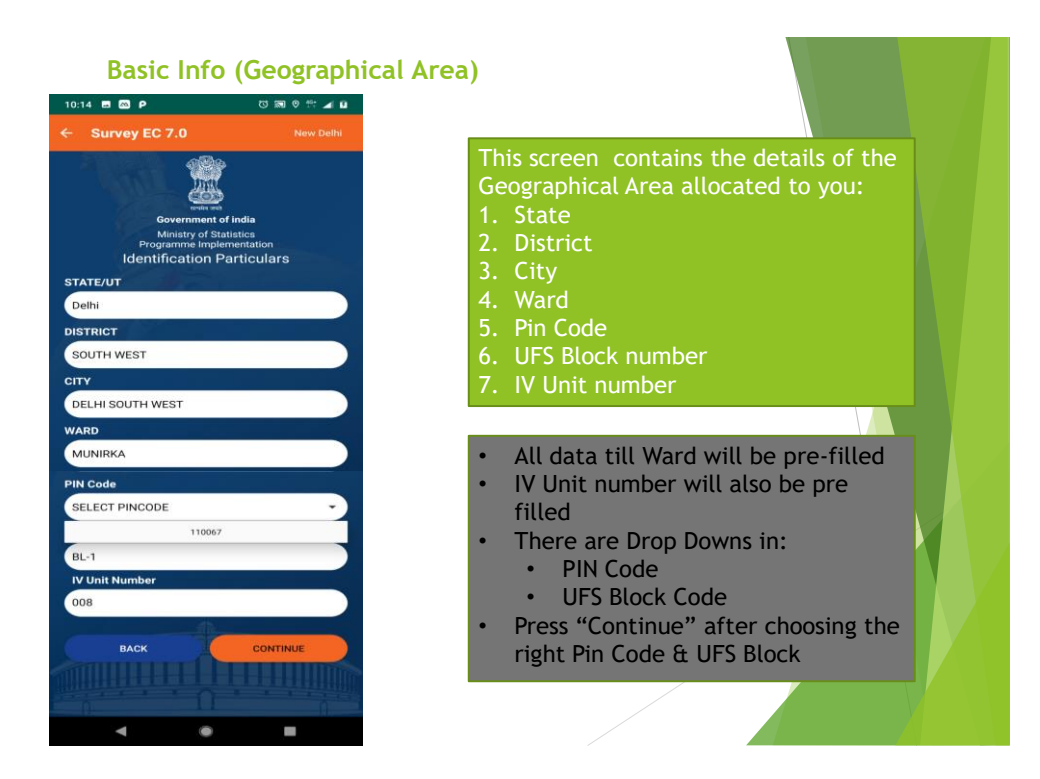

- ➢ Details of the Geographical area allocated
- ➢ Pin Code & UFS Blocks need to be filled by enumerator
- ➢ Press Continue

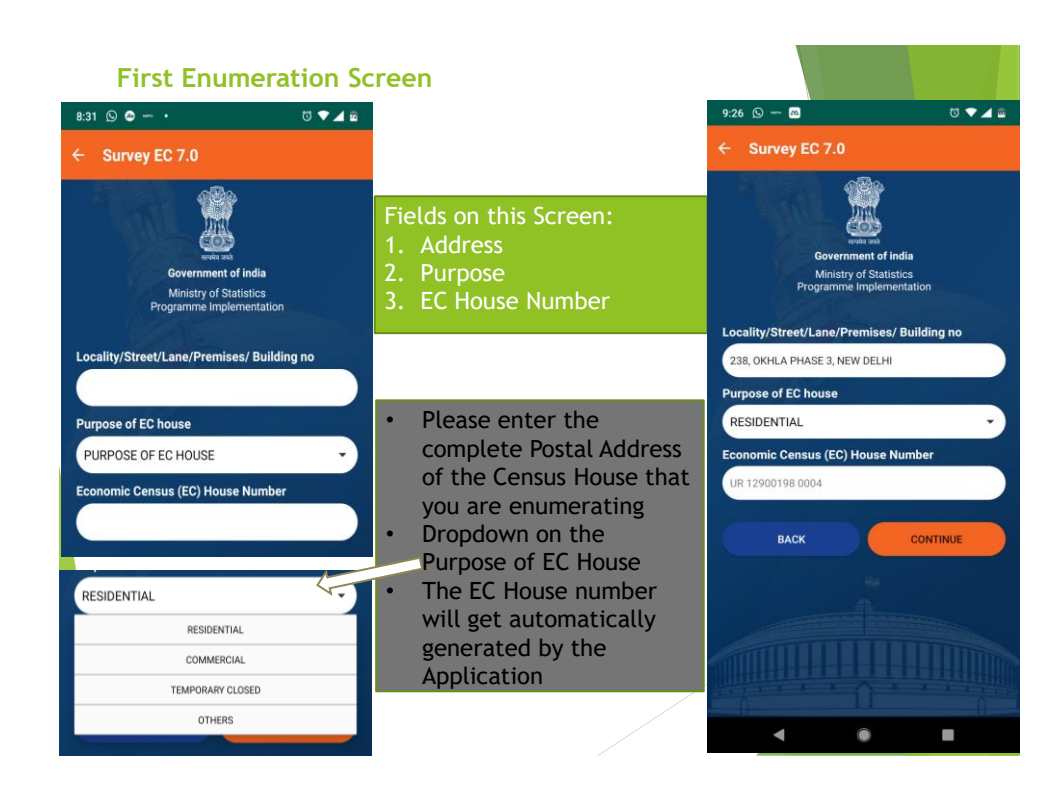

 $\triangleright$  Enter the complete address of the Census House

➢ From the drop down, choose the purpose of the Census House:

- o Residential
- o Commercial
- o Temporarily Closed
- o Others

 $\triangleright$  The Census House number would get auto generated by the application

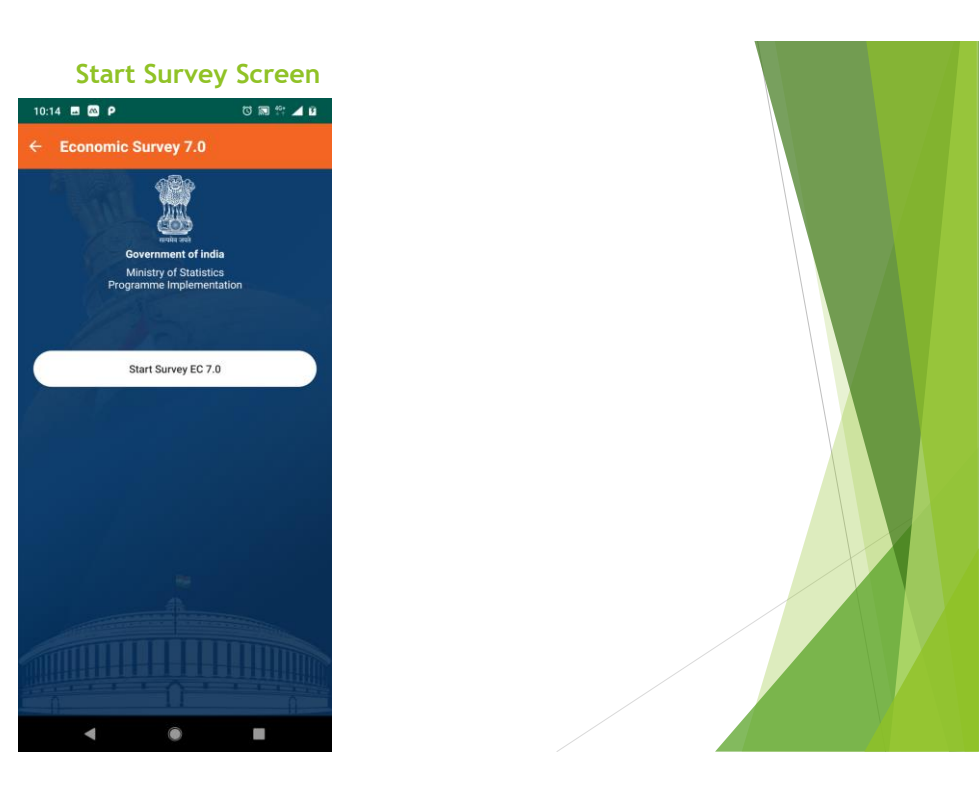

## This is the Start Survey Screen

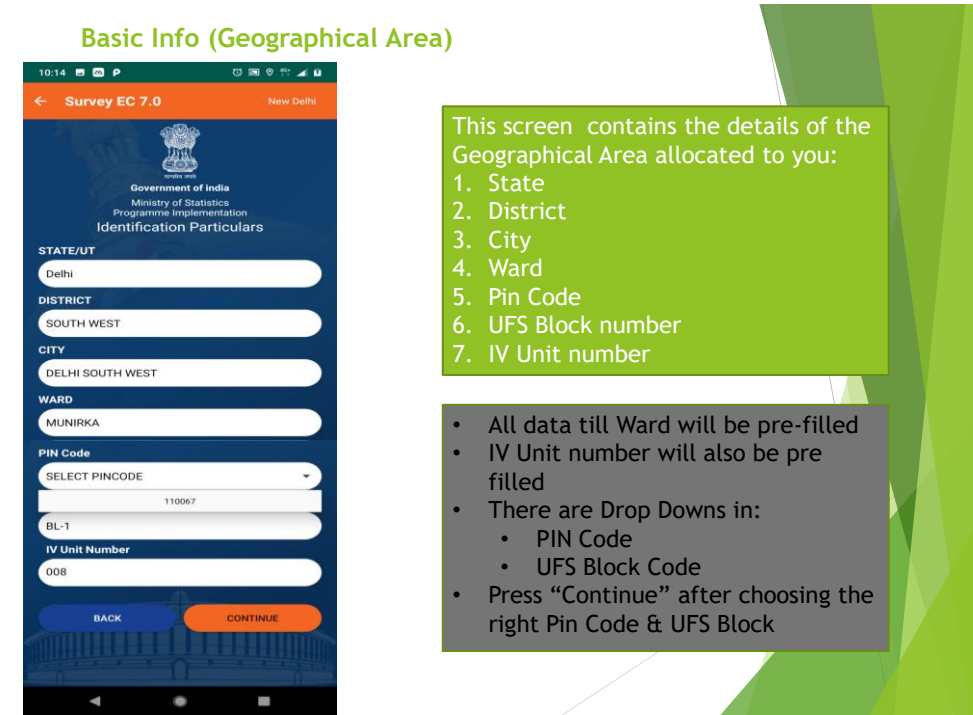

This screen will display the area allocated to you for Enumeration

- ➢ Except for Pin Code & UFS Block all data will be pre-filled
	- o Choose the Pin Code from the Drop Down
	- o Choose the UFS Block from the Drop Down

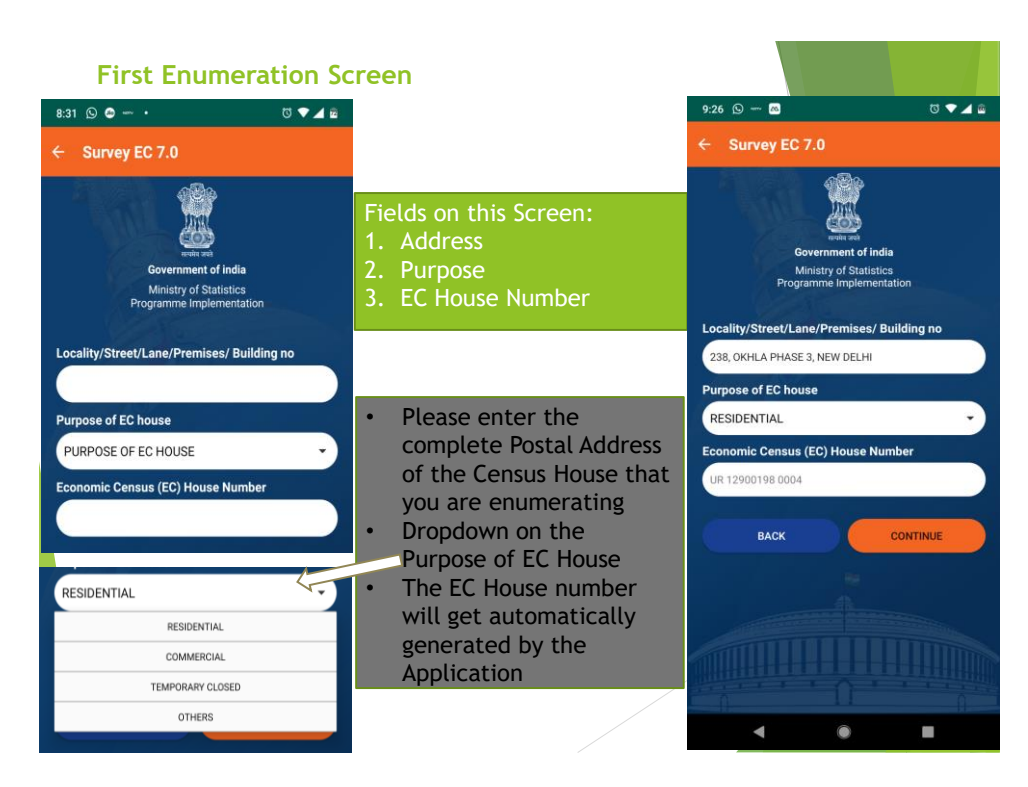

This is the first screen of the actual survey

- $\triangleright$  You will need to fill in the postal address of the structure
- ➢ Choose the purpose of EC House from the Drop Down
	- $\circ$  Residential Households where:
		- No entrepreneurial activity is happening (e.g.  $-$  wage / rent / pension based households
		- Entrepreneurial activity is happening:
			- Inside EC house
			- Outside house but with no fixed structure
	- $\circ$  Commercial purely commercial activity in the EC House
	- o Temporarily Closed self explanatory
	- o Others Excluded structures (e.g. places of worship, Government offices etc) – please refer to the list of exclusions in this manual

### **Residential with No Entrepreneurial Activity**

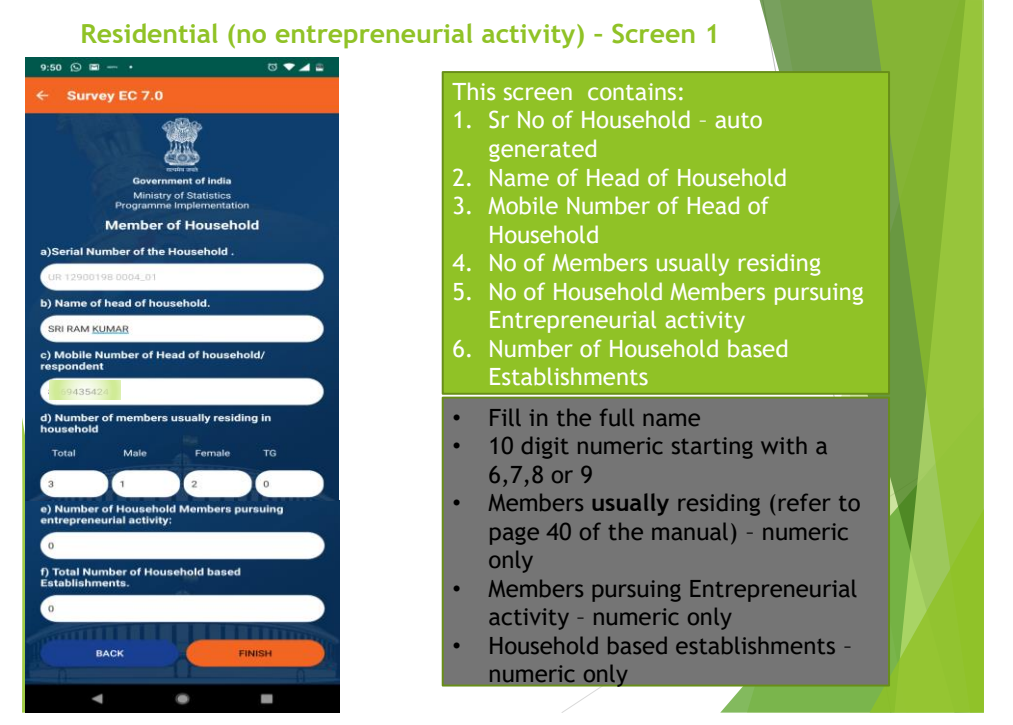

First Screen for data collection for purely Residential Households

- $\triangleright$  Sr. No of Household auto populated
- $\triangleright$  Name of Head of Household enter the full name of the Household Head
- $\triangleright$  Mobile number of the Head of Household Please enter the mobile number note that only numbers starting with 6,7,8 or 9 are allowed and only 10 numeric digits
- ➢ No of Members usually residing **This does not include** children who are studying in other cities if their stay there is more than 6 months & guests who are staying with the family for less than 6 months. **It will include** guests who are staying for more than 6 months & children studying in other cities if the stay away is less than 6 months
- $\triangleright$  No of Household Members pursuing Entrepreneurial Activity: This will be the number of people who are doing some entrepreneurial activity. For Example, the wife takes tuitions or stitches clothes for a price, the daughter runs a small shop within the house premises, or the son has a mobile fruit stall etc. All these are activities that need to be enumerated
- $\triangleright$  No of Household based Establishments: This is the number of "establishments" as opposed to the number of members. It is possible that the mother & daughter run a small shop within the house premises – in this case the value in the earlier question will be 2 and the answer to this question will be 1.

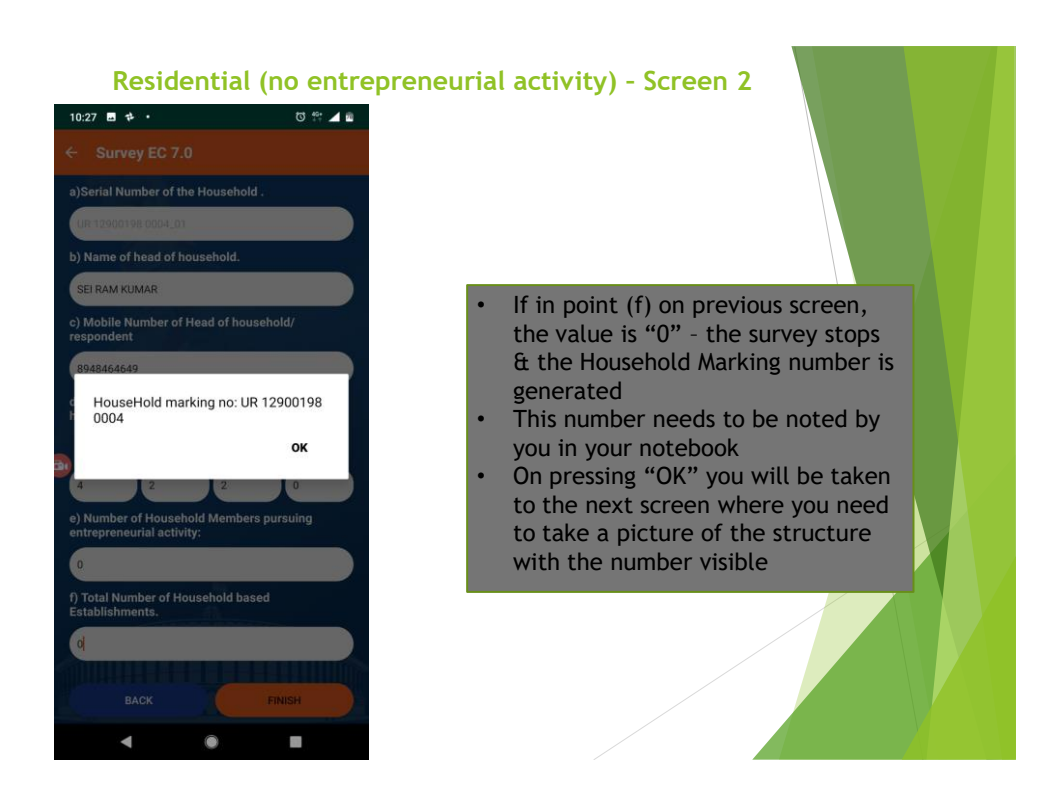

- $\triangleright$  Since this is a purely residential Household, the number of Household members involved in entrepreneurial activity & the number of household based establishments will both be 0
- $\triangleright$  On submitting the app will generate a Household Marking Number
- $\triangleright$  This number needs to be noted by you in your notebook

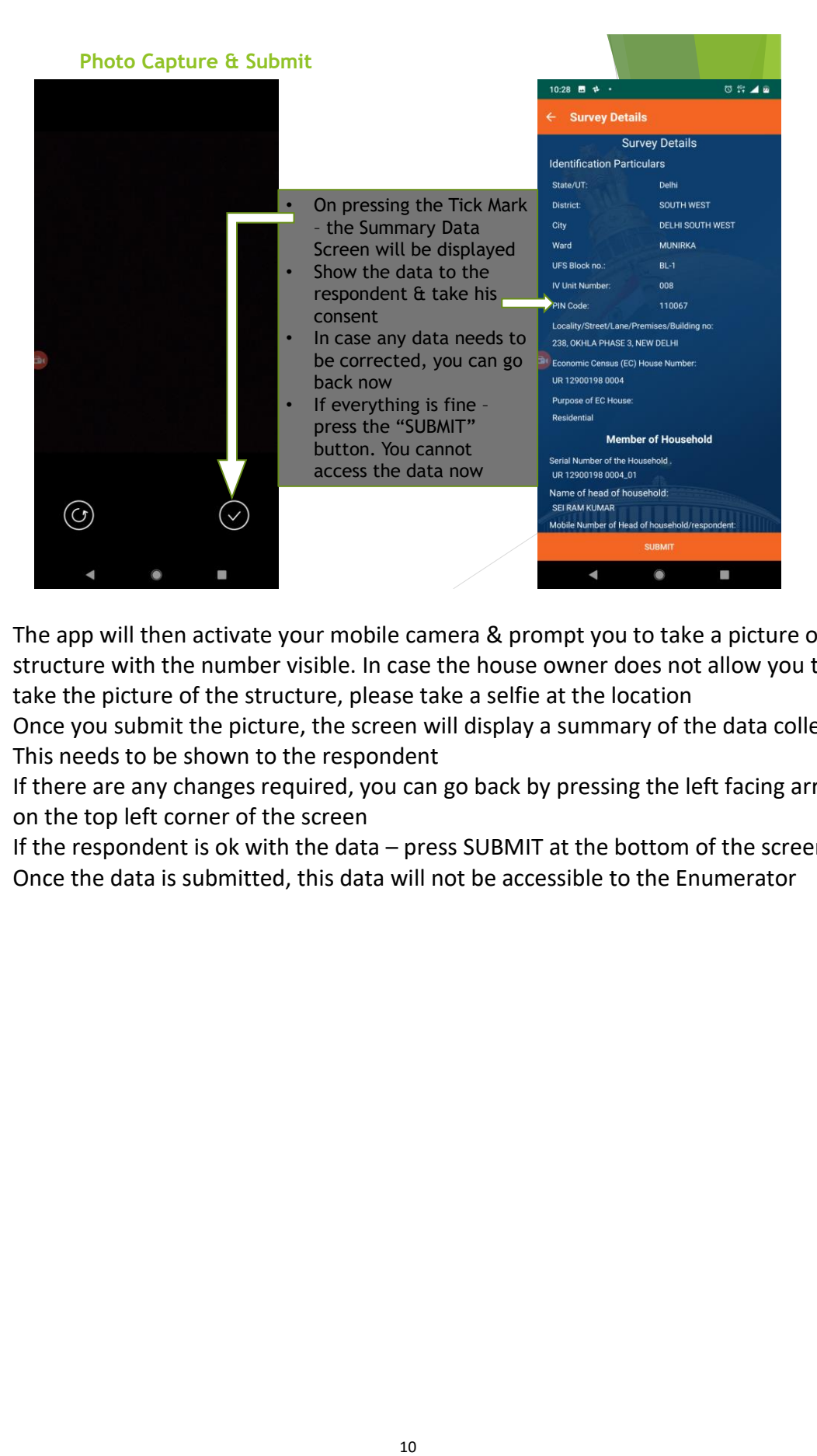

- $\triangleright$  The app will then activate your mobile camera & prompt you to take a picture of the structure with the number visible. In case the house owner does not allow you to take the picture of the structure, please take a selfie at the location
- $\triangleright$  Once you submit the picture, the screen will display a summary of the data collected.
- $\triangleright$  This needs to be shown to the respondent
- $\triangleright$  If there are any changes required, you can go back by pressing the left facing arrow on the top left corner of the screen
- $\triangleright$  If the respondent is ok with the data press SUBMIT at the bottom of the screen
- $\triangleright$  Once the data is submitted, this data will not be accessible to the Enumerator

### **Residential with Entrepreneurial Activity**

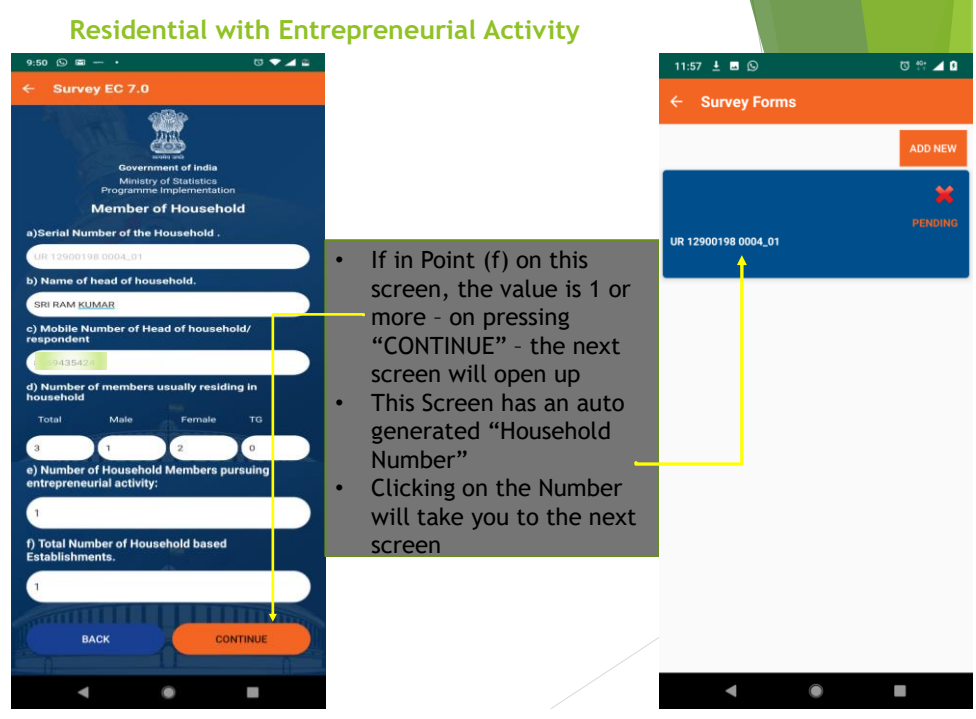

- ➢ If in the Residential Survey Screen, the number is Household Establishments is 1 or higher – then on pressing CONTINUE the next screen will show up with an Establishment number (on the right above)
- $\triangleright$  You will need to click on the number to move ahead
- $\triangleright$  On this screen you also have the option of adding another Establishment (in case you had missed out earlier) by clicking on add new.

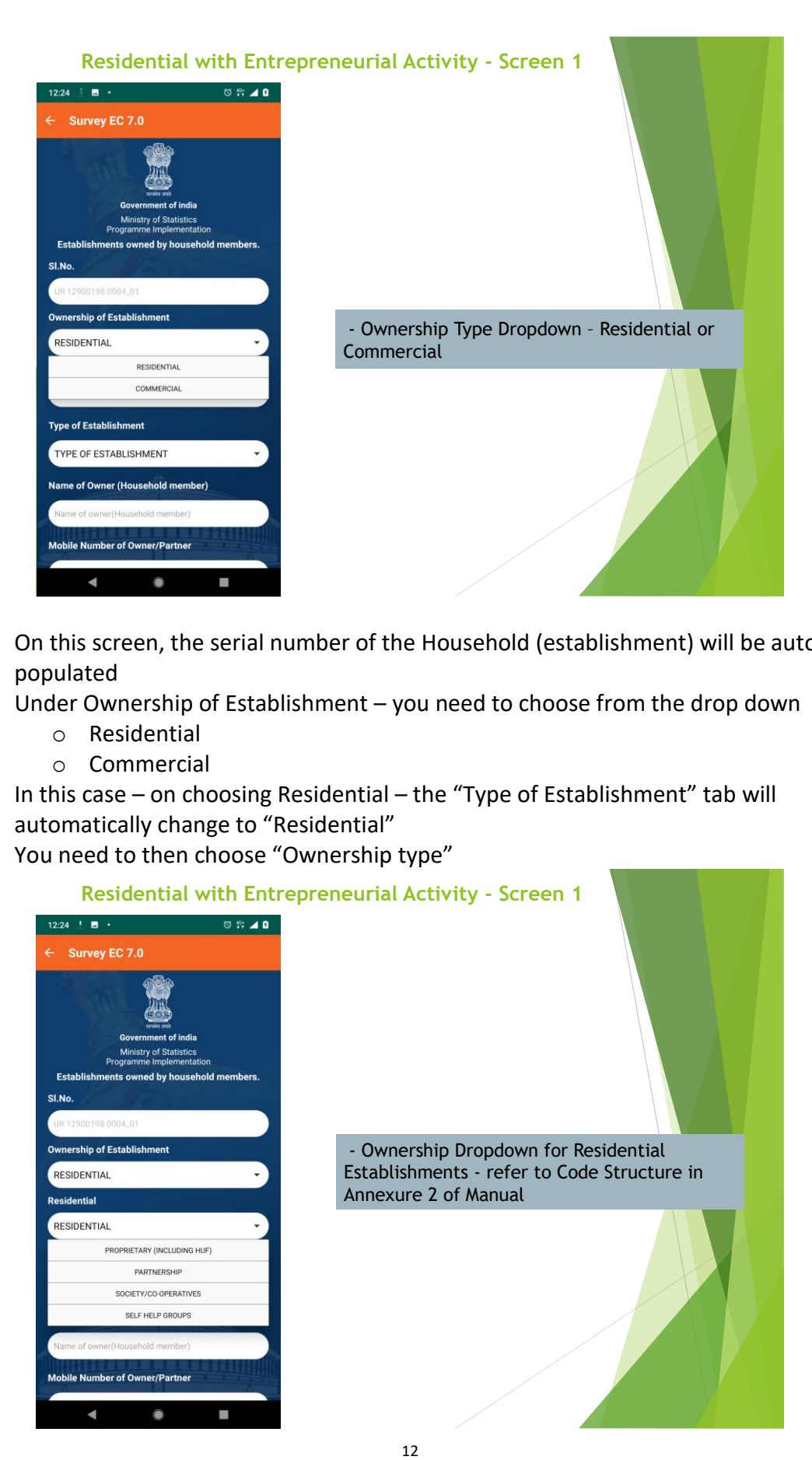

- $\triangleright$  On this screen, the serial number of the Household (establishment) will be auto populated
- ➢ Under Ownership of Establishment you need to choose from the drop down
	- o Residential
	- o Commercial
- $\triangleright$  In this case on choosing Residential the "Type of Establishment" tab will automatically change to "Residential"
- ➢ You need to then choose "Ownership type"

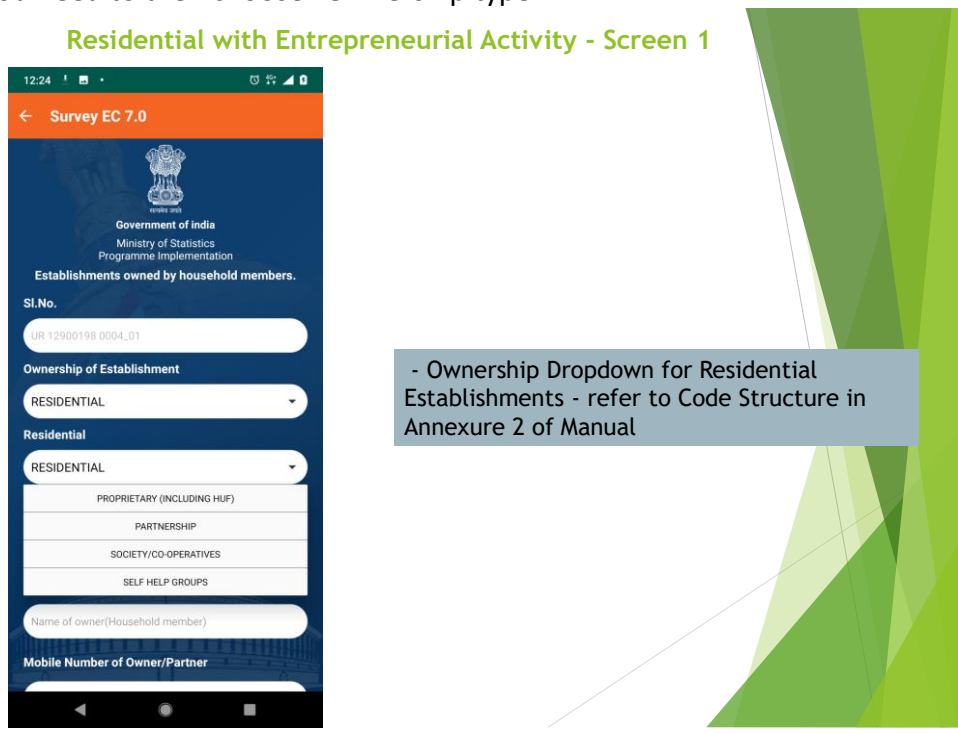

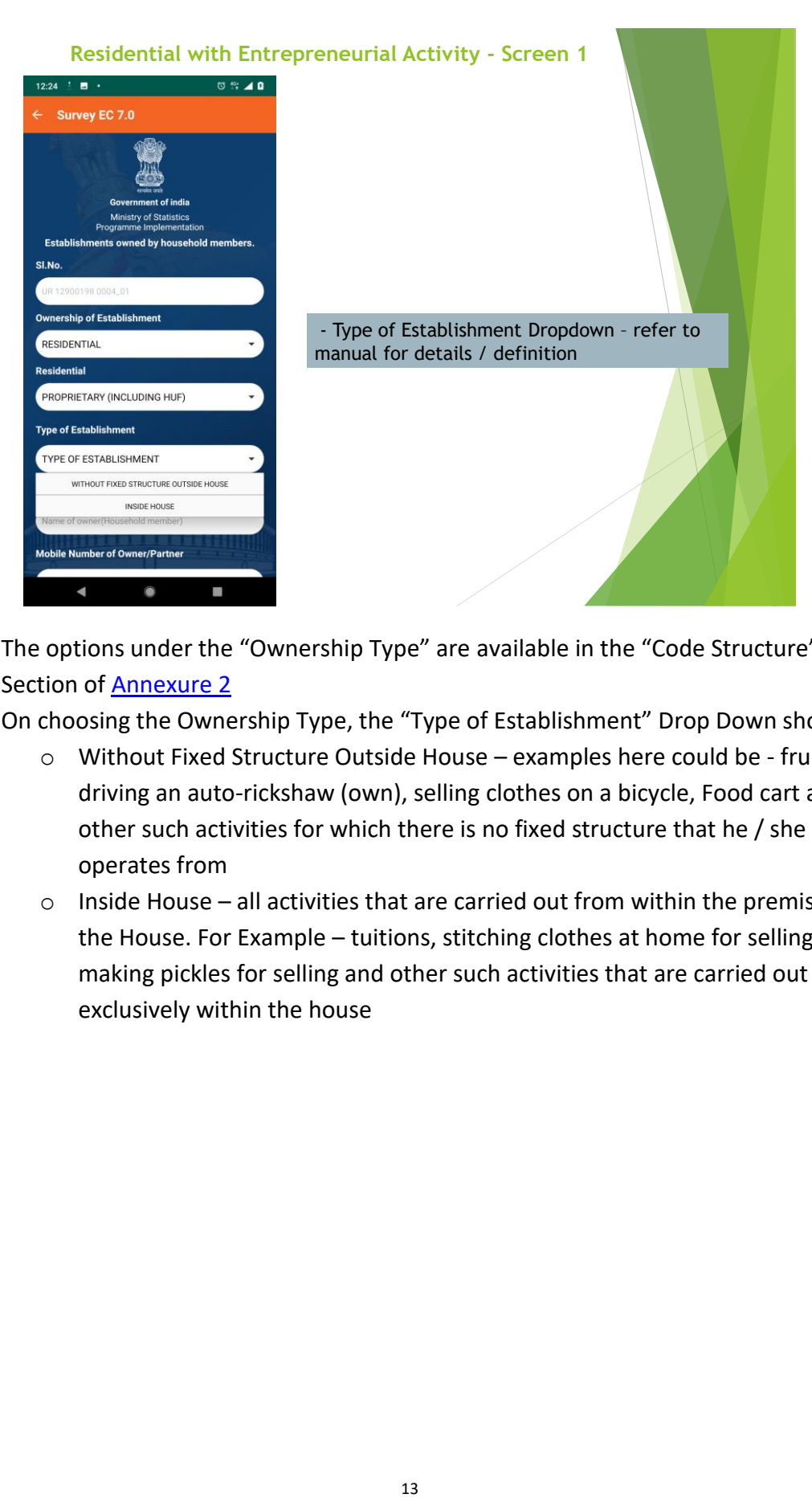

- ➢ The options under the "Ownership Type" are available in the "Code Structure" Section of **Annexure 2**
- ➢ On choosing the Ownership Type, the "Type of Establishment" Drop Down shows:
	- o Without Fixed Structure Outside House examples here could be fruit seller, driving an auto-rickshaw (own), selling clothes on a bicycle, Food cart and other such activities for which there is no fixed structure that he / she operates from
	- o Inside House all activities that are carried out from within the premises of the House. For Example – tuitions, stitching clothes at home for selling, making pickles for selling and other such activities that are carried out exclusively within the house

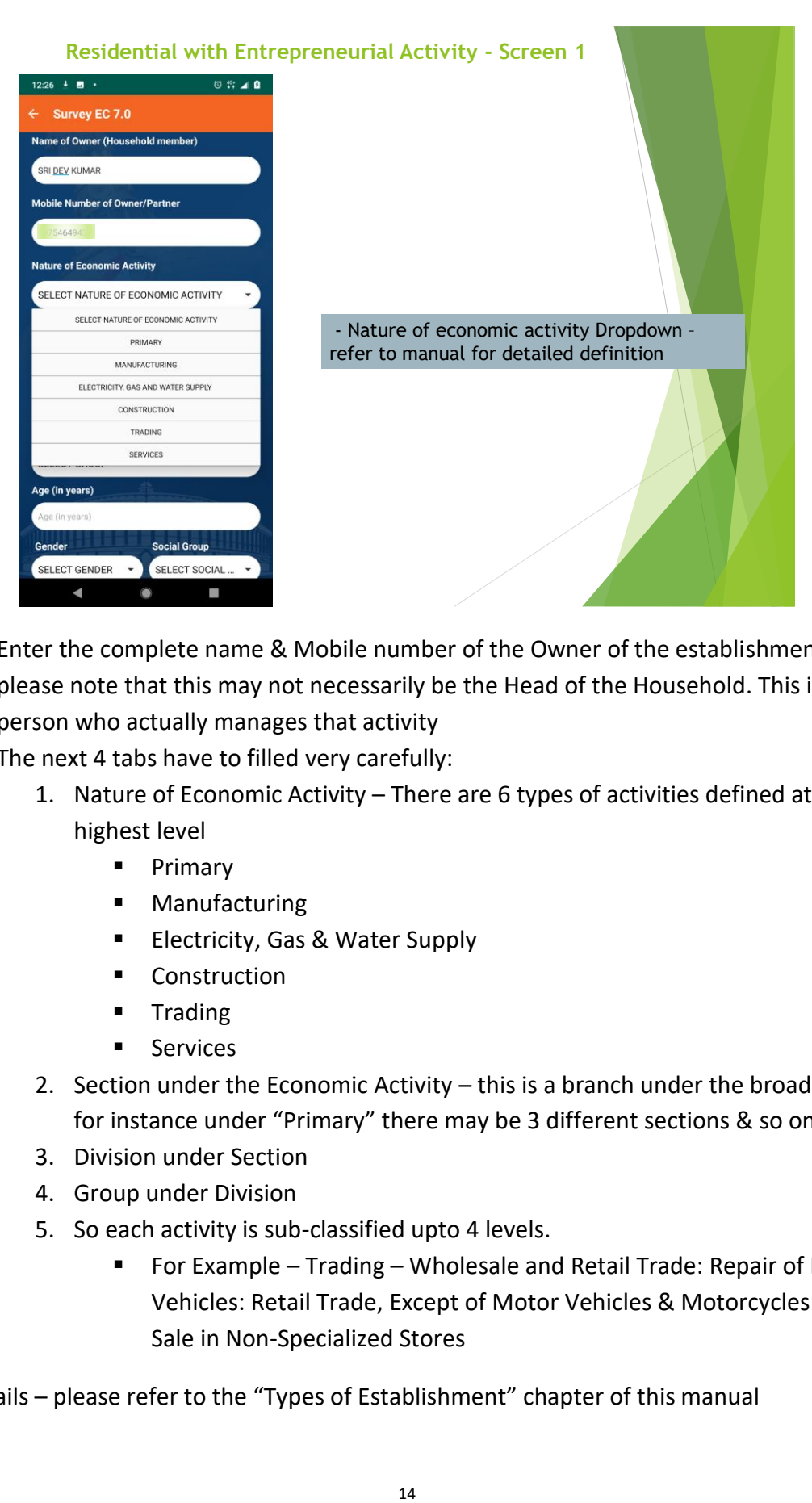

- ➢ Enter the complete name & Mobile number of the Owner of the establishment please note that this may not necessarily be the Head of the Household. This is the person who actually manages that activity
- $\triangleright$  The next 4 tabs have to filled very carefully:
	- 1. Nature of Economic Activity There are 6 types of activities defined at the highest level
		- Primary
		- Manufacturing
		- Electricity, Gas & Water Supply
		- Construction
		- Trading
		- Services
	- 2. Section under the Economic Activity this is a branch under the broad head for instance under "Primary" there may be 3 different sections & so on
	- 3. Division under Section
	- 4. Group under Division
	- 5. So each activity is sub-classified upto 4 levels.
		- For Example Trading Wholesale and Retail Trade: Repair of Motor Vehicles: Retail Trade, Except of Motor Vehicles & Motorcycles: Retail Sale in Non-Specialized Stores

For details – please refer to the "Types of Establishment" chapter of this manual

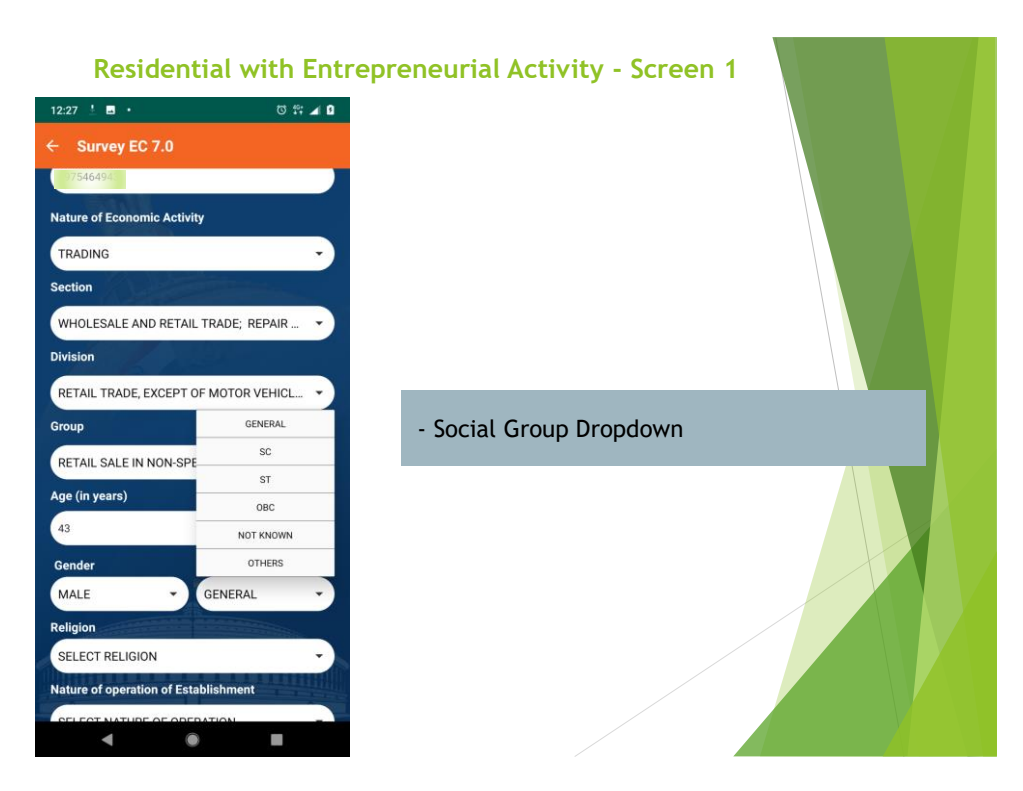

- $\triangleright$  Please enter the age of the owner of the establishment
- $\triangleright$  Please choose the Gender from the Drop Down
- ➢ Please choose the Social Group from the Drop Down
- ➢ Please choose the Religion from the Drop Down
- ➢ Please choose Nature of Operations from the Drop Down

Details under "Code Structure" section in **Annexure 2** 

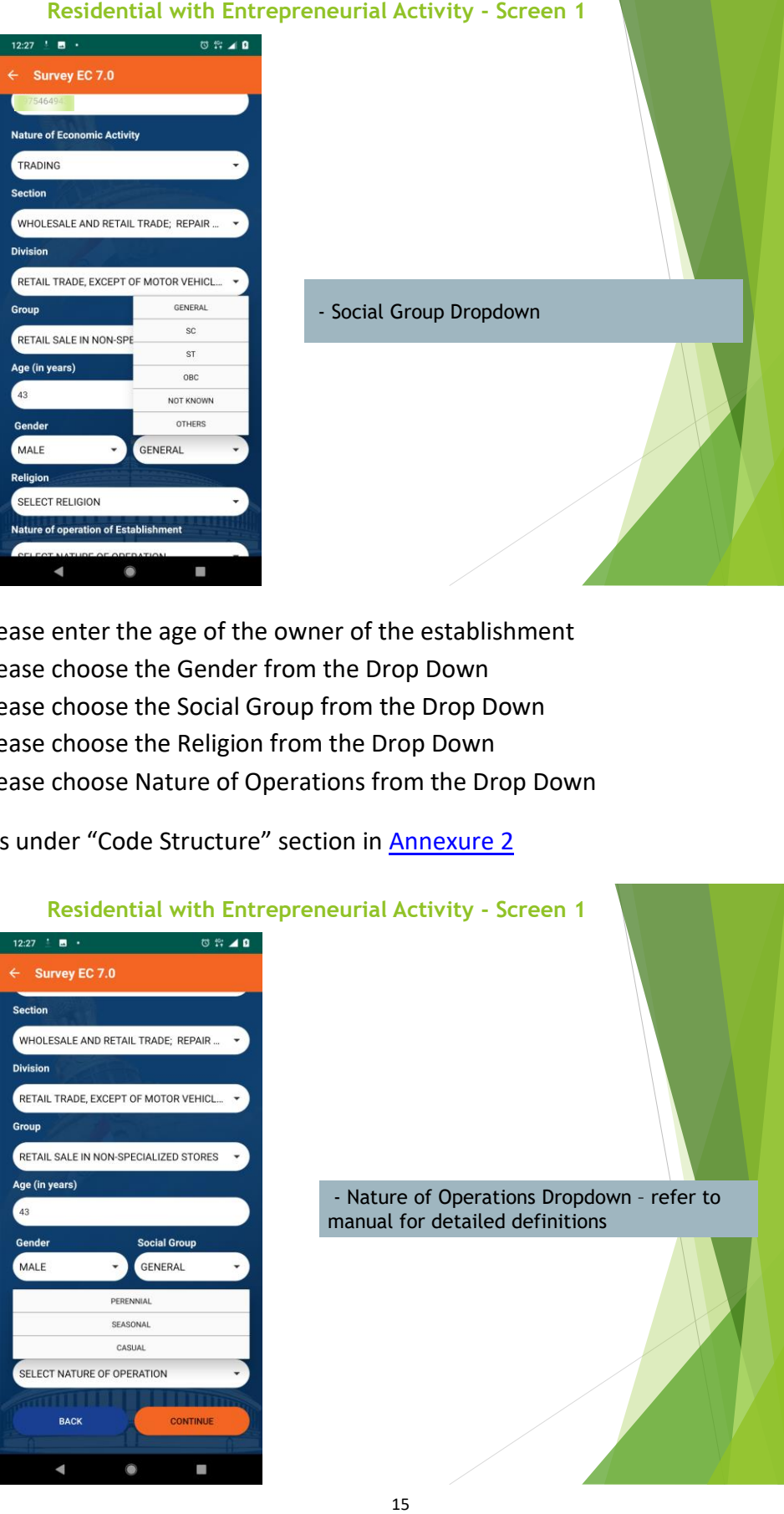

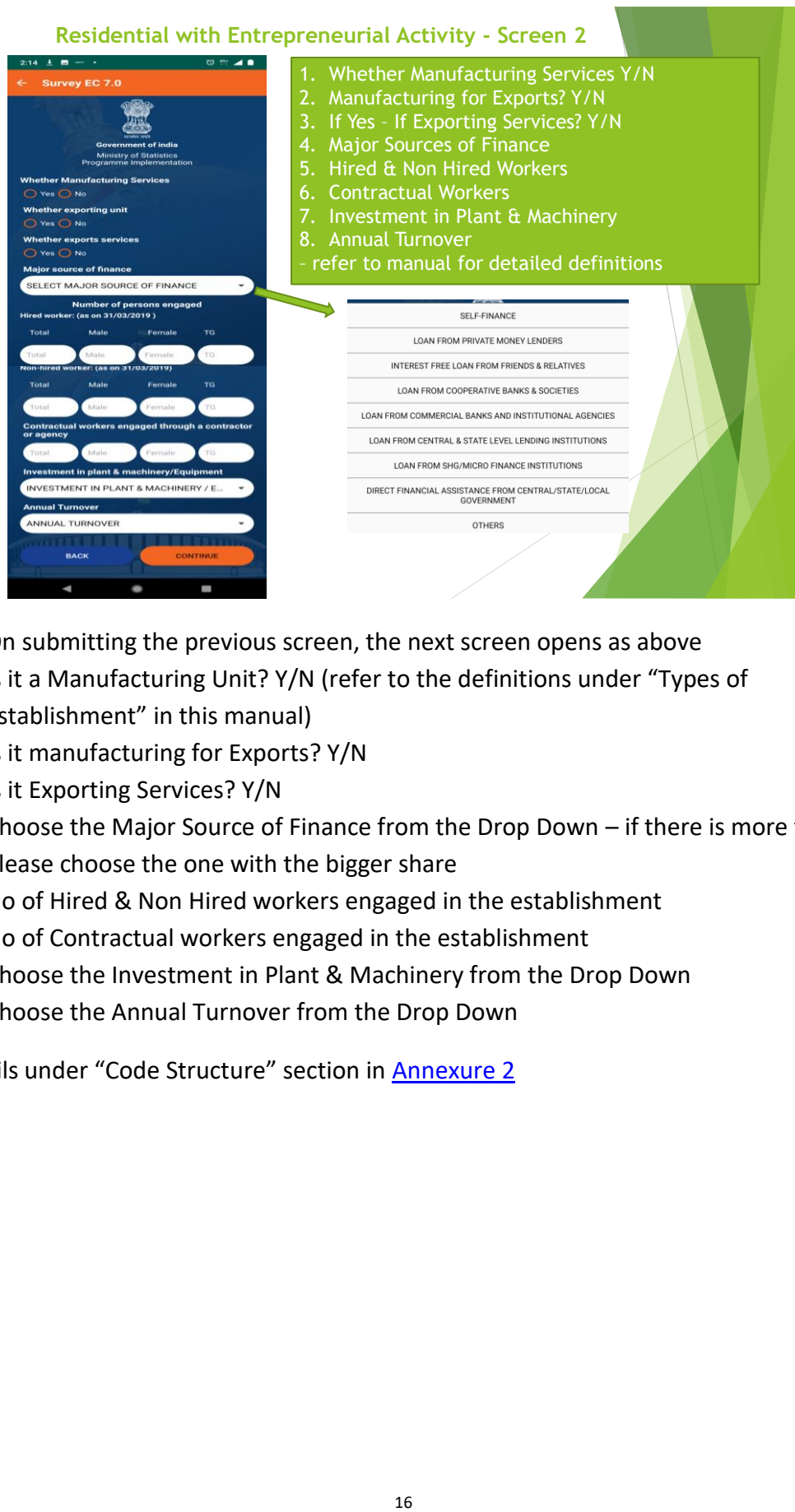

- $\triangleright$  On submitting the previous screen, the next screen opens as above
- ➢ Is it a Manufacturing Unit? Y/N (refer to the definitions under "Types of Establishment" in this manual)
- ➢ Is it manufacturing for Exports? Y/N
- ➢ Is it Exporting Services? Y/N
- $\triangleright$  Choose the Major Source of Finance from the Drop Down if there is more than then please choose the one with the bigger share
- $\triangleright$  No of Hired & Non Hired workers engaged in the establishment
- $\triangleright$  No of Contractual workers engaged in the establishment
- ➢ Choose the Investment in Plant & Machinery from the Drop Down
- ➢ Choose the Annual Turnover from the Drop Down

Details under "Code Structure" section in Annexure 2

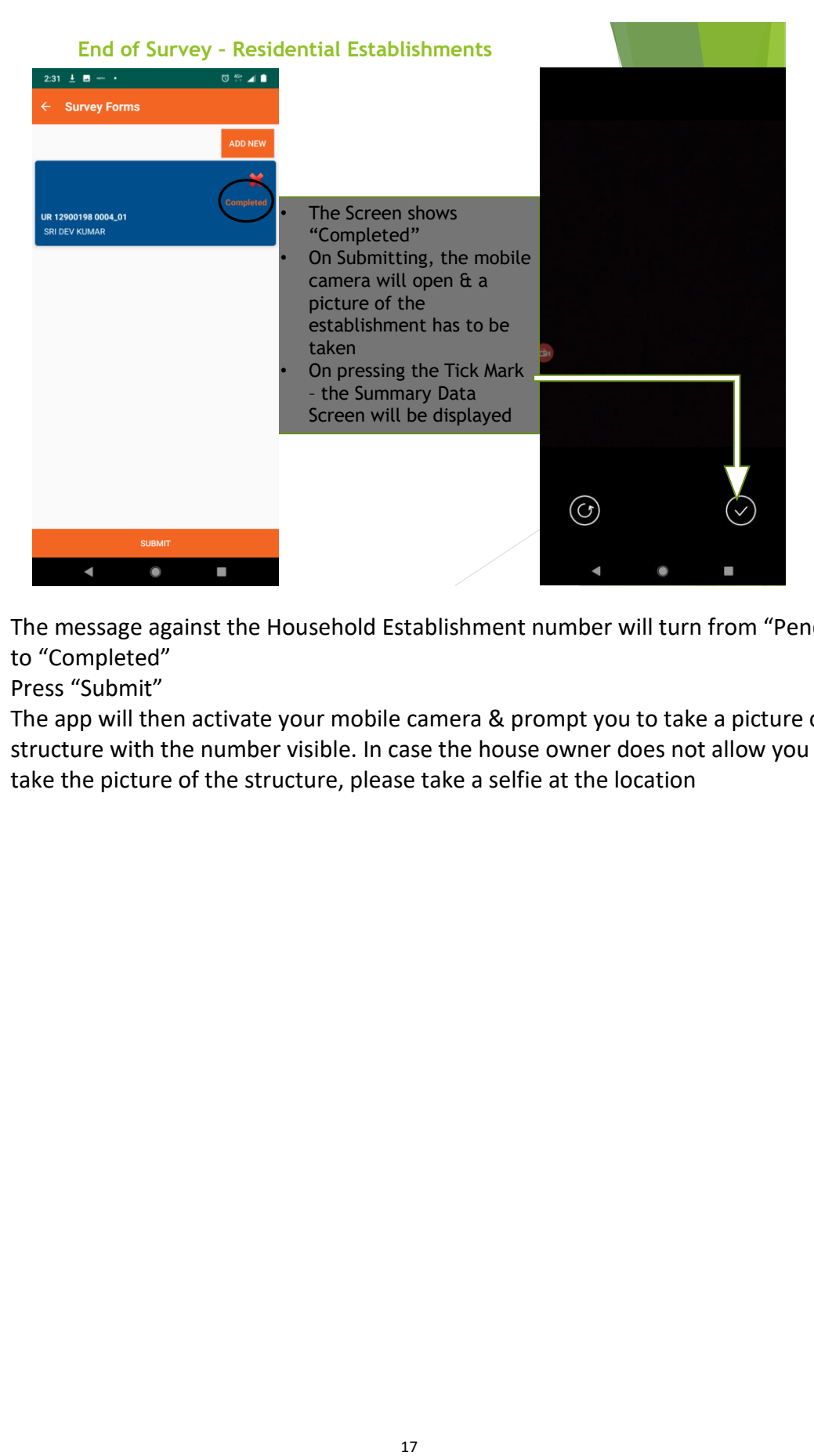

- ➢ The message against the Household Establishment number will turn from "Pending" to "Completed"
- ➢ Press "Submit"
- $\triangleright$  The app will then activate your mobile camera & prompt you to take a picture of the structure with the number visible. In case the house owner does not allow you to take the picture of the structure, please take a selfie at the location

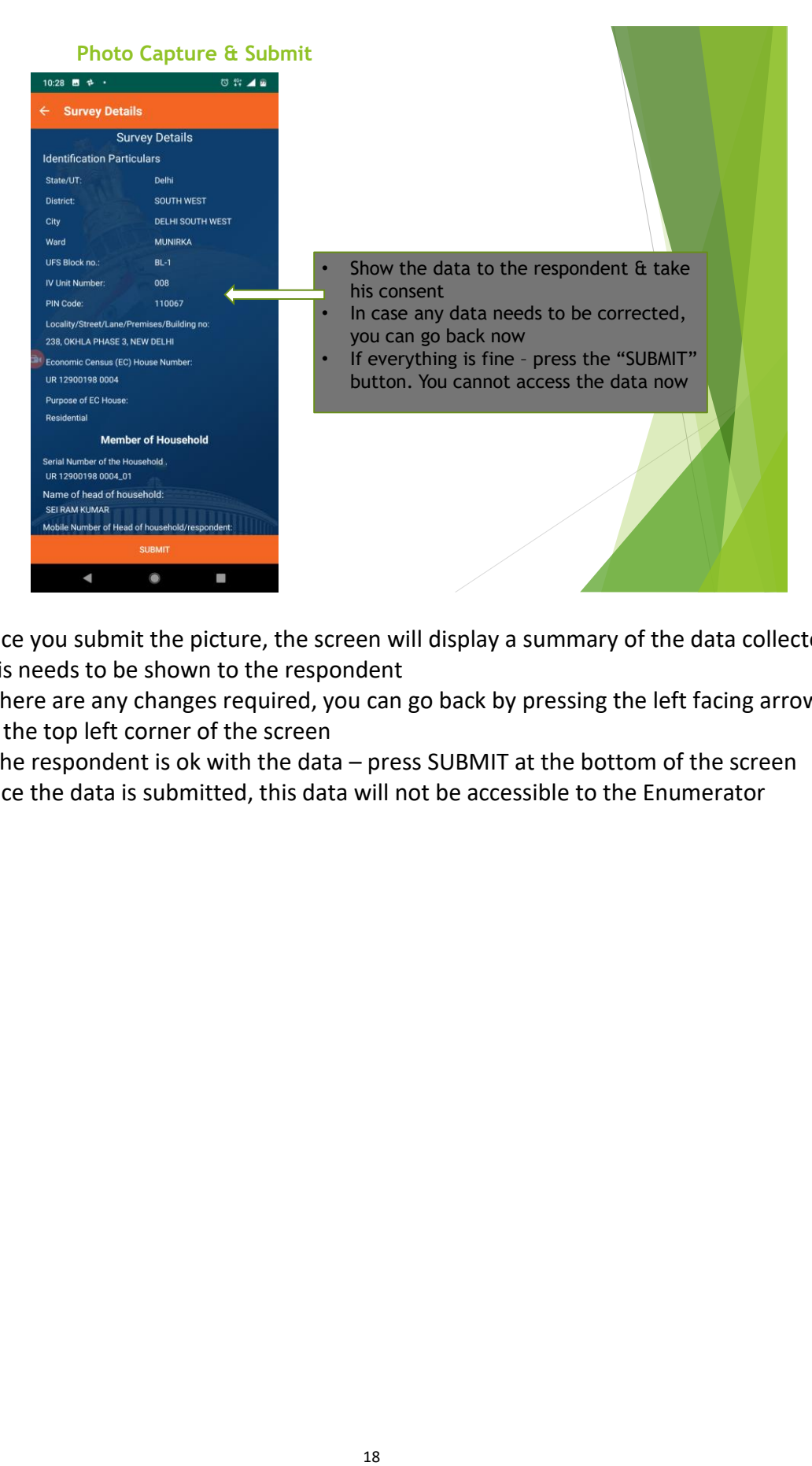

- $\triangleright$  Once you submit the picture, the screen will display a summary of the data collected.
- $\triangleright$  This needs to be shown to the respondent
- $\triangleright$  If there are any changes required, you can go back by pressing the left facing arrow on the top left corner of the screen
- $\triangleright$  If the respondent is ok with the data press SUBMIT at the bottom of the screen
- $\triangleright$  Once the data is submitted, this data will not be accessible to the Enumerator

#### **Commercial Establishments**

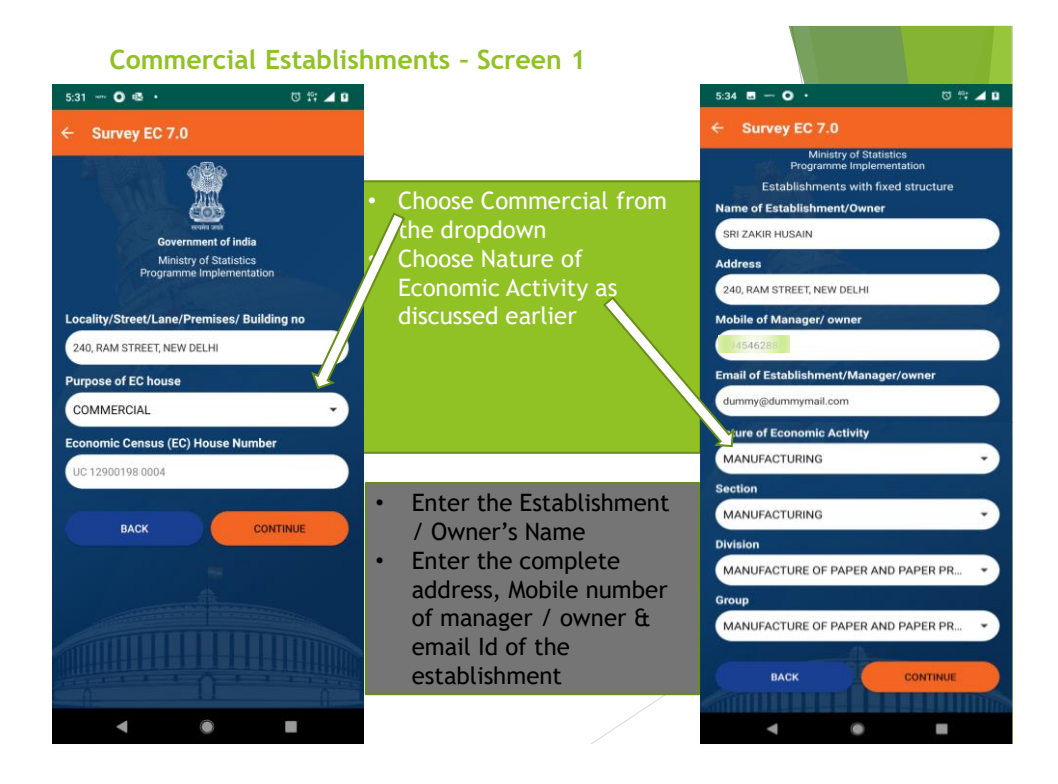

- $\triangleright$  The process & the screens for Commercial Establishments are largely the same as the Residential Establishments, except for a few additional fields that need to be captured and some personal information fields that are not there
- ➢ Choose "Commercial" in the "Purpose of EC House" Drop Down
- ➢ On the next screen, enter the Name, Address, Mobile Number & email Id of the establishment / Owner
- $\triangleright$  Then enter the Type of Economic Activity as discussed above

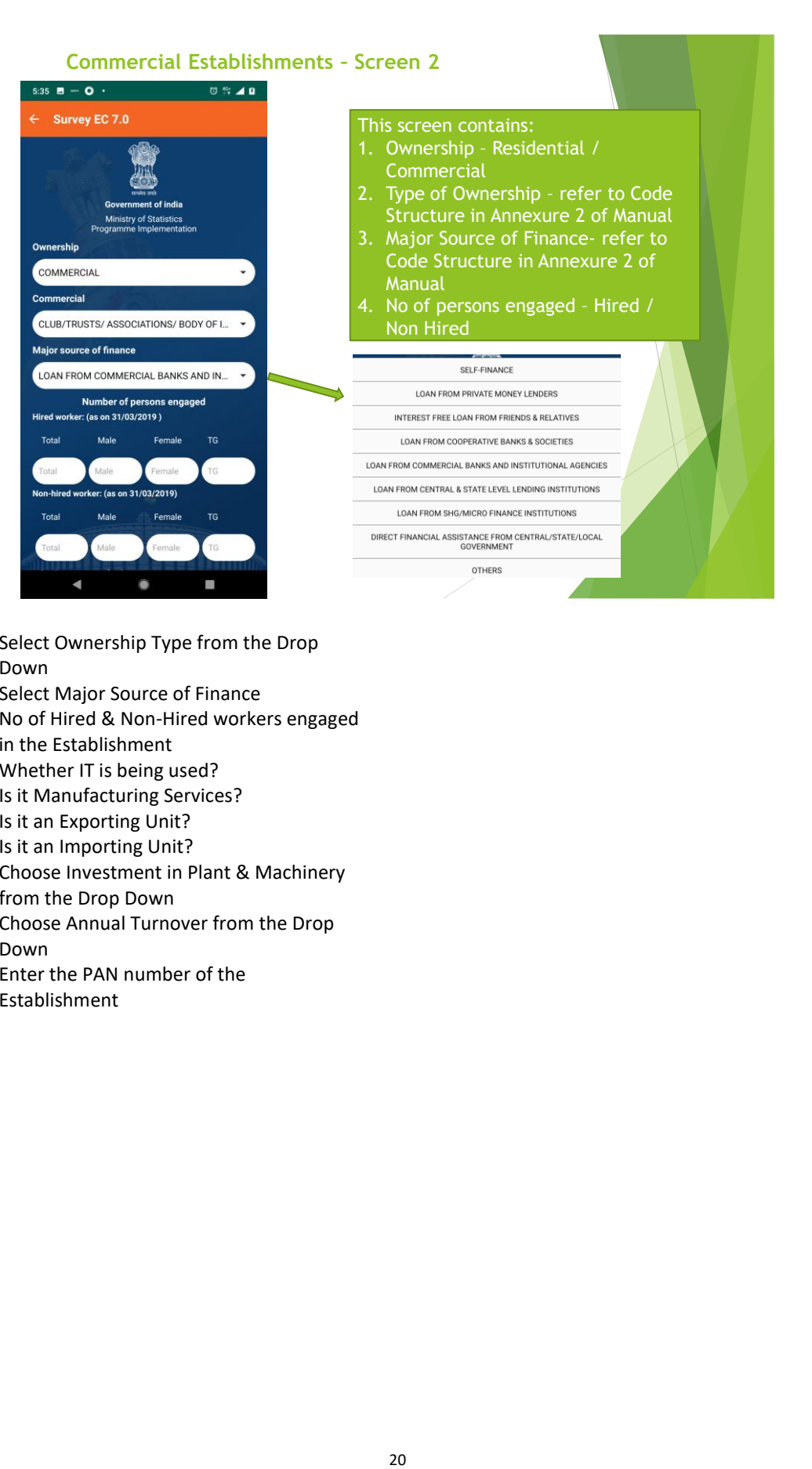

- ➢ Select Ownership Type from the Drop Down
- ➢ Select Major Source of Finance
- ➢ No of Hired & Non-Hired workers engaged in the Establishment
- ➢ Whether IT is being used?
- ➢ Is it Manufacturing Services?
- ➢ Is it an Exporting Unit?
- ➢ Is it an Importing Unit?
- ➢ Choose Investment in Plant & Machinery from the Drop Down
- ➢ Choose Annual Turnover from the Drop Down
- ➢ Enter the PAN number of the Establishment

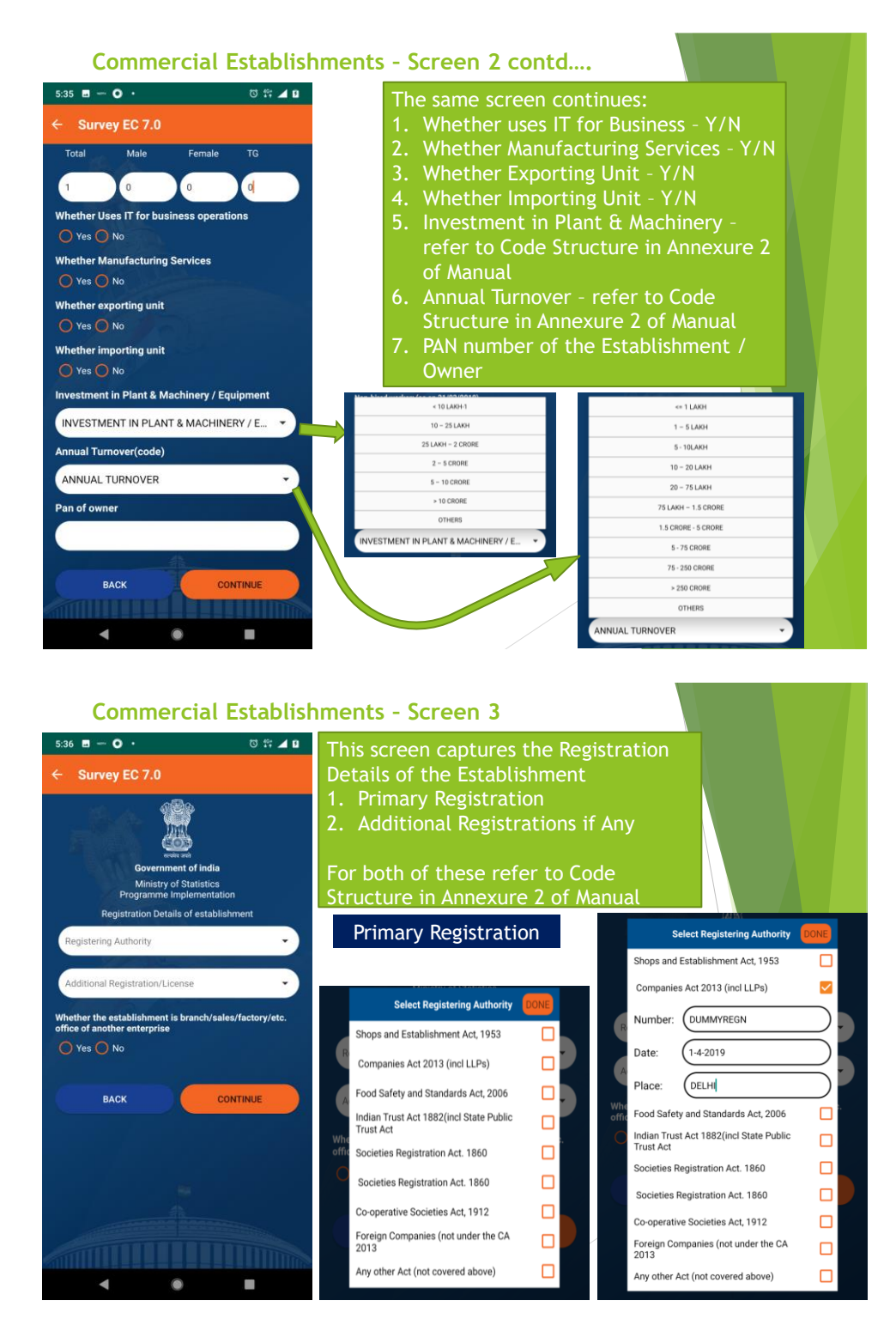

- $\triangleright$  This screen captures the Establishment Registration Details
- ➢ First Tab is for the Primary Registration Drop Down
- $\triangleright$  It is possible that the Establishment may be registered under multiple authorities & therefore it is possible to choose multiple options.
- ➢ Once you choose an option say "Companies Act 2013" a window opens up with the following details:
	- o Number this is the Registration Number allotted by that Authority
	- o Date Date of Registration as per the Certificate
	- o Place Place of Registration as per certificate
- ➢ In case the registering authority is not in this list OR the establishment is not registered – please choose the last option – "any Other Act (not covered above)".
- ➢ This will open up a text box please enter the relevant remarks "Not Registered" or the Details of the Registration if other than the ones in the Drop Down

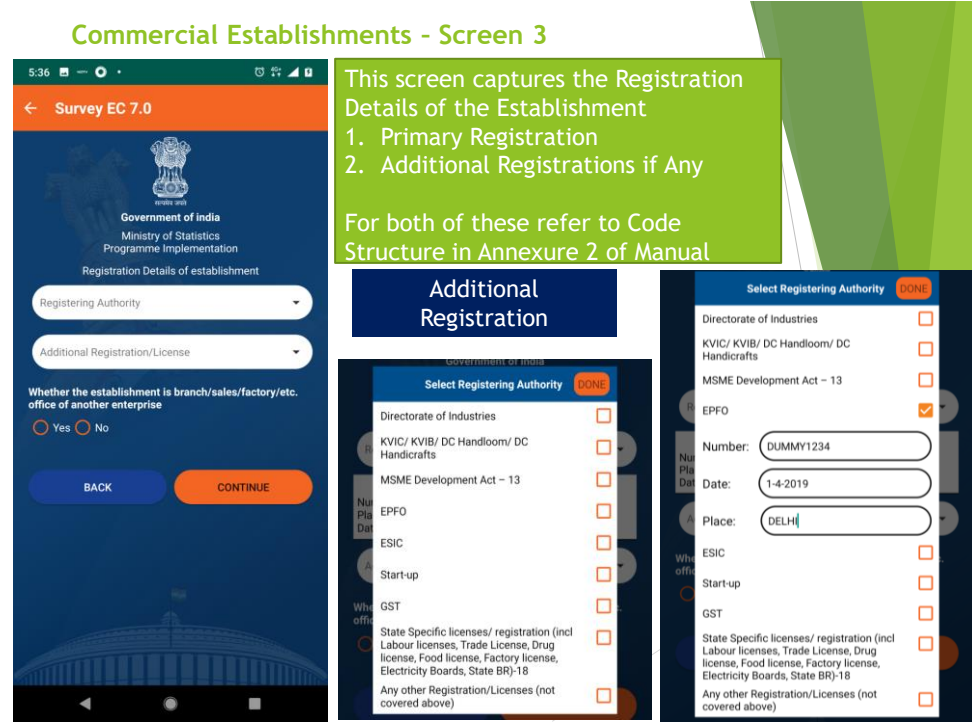

- ➢ The second tab is for "Additional Registration"
- ➢ Most Establishments may be registered with some more authorities mentioned under this tab
- $\triangleright$  You can choose multiple options here also

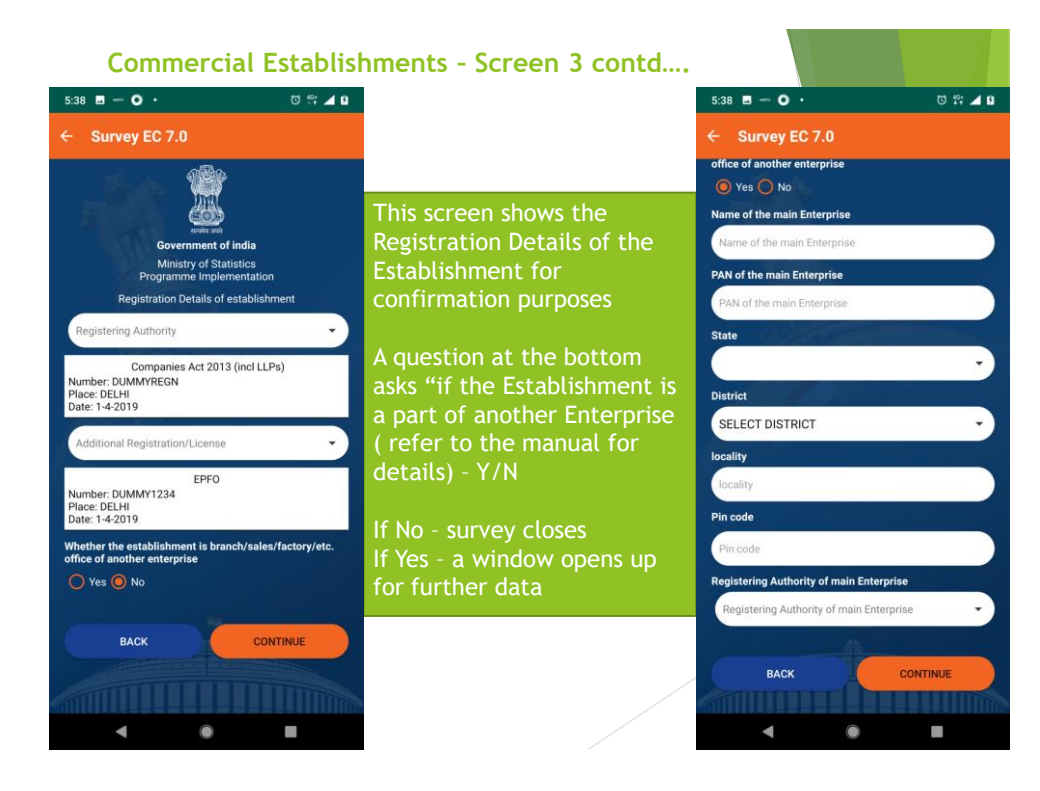

- ➢ Next item after Registration Details is whether the Establishment is a part of another Enterprise
	- o It could be a branch office or a godown or a sales outlet of another larger enterprise – e.g. bank branches
	- o A franchisee outlet is NOT a part of another enterprise
- $\triangleright$  If the answer to the above is "Yes" another section opens up with the following details to be filled:
	- o Name of the Main Enterprise
	- o PAN number of the Main Enterprise
	- o State / District & Locality address of the Main Enterprise
	- o Pin Code
	- o Registering Authority of the Main Enterprise
- $\triangleright$  If the answer to the above is "No" survey closes.

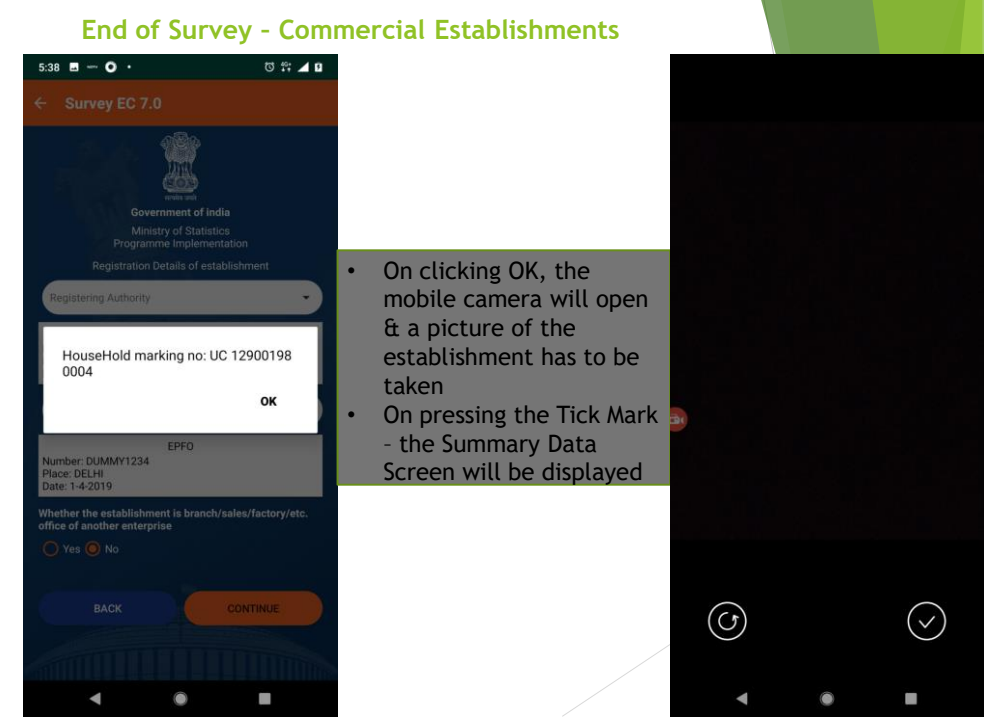

- $\triangleright$  Press "Ok"
- $\triangleright$  The app will activate your mobile camera & prompt you to take a picture of the structure. In case you are not allowed to take the picture, take a selfie at the location
- $\triangleright$  Submission of the Picture will display the summary data screen

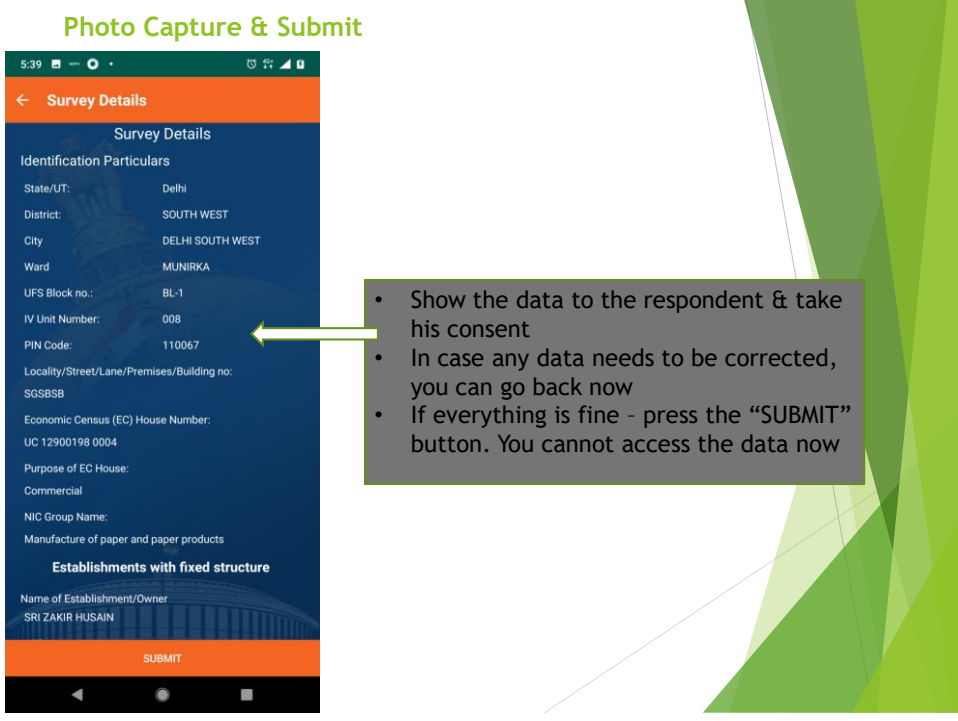

- $\triangleright$  Show this data to the respondent
- ➢ If there are any changes required, you can go back by pressing the left facing arrow on the top left corner of the screen
- $\triangleright$  If the respondent is ok with the data press SUBMIT at the bottom of the screen
- $\triangleright$  Once the data is submitted, this data will not be accessible to the Enumerator

#### **Others**

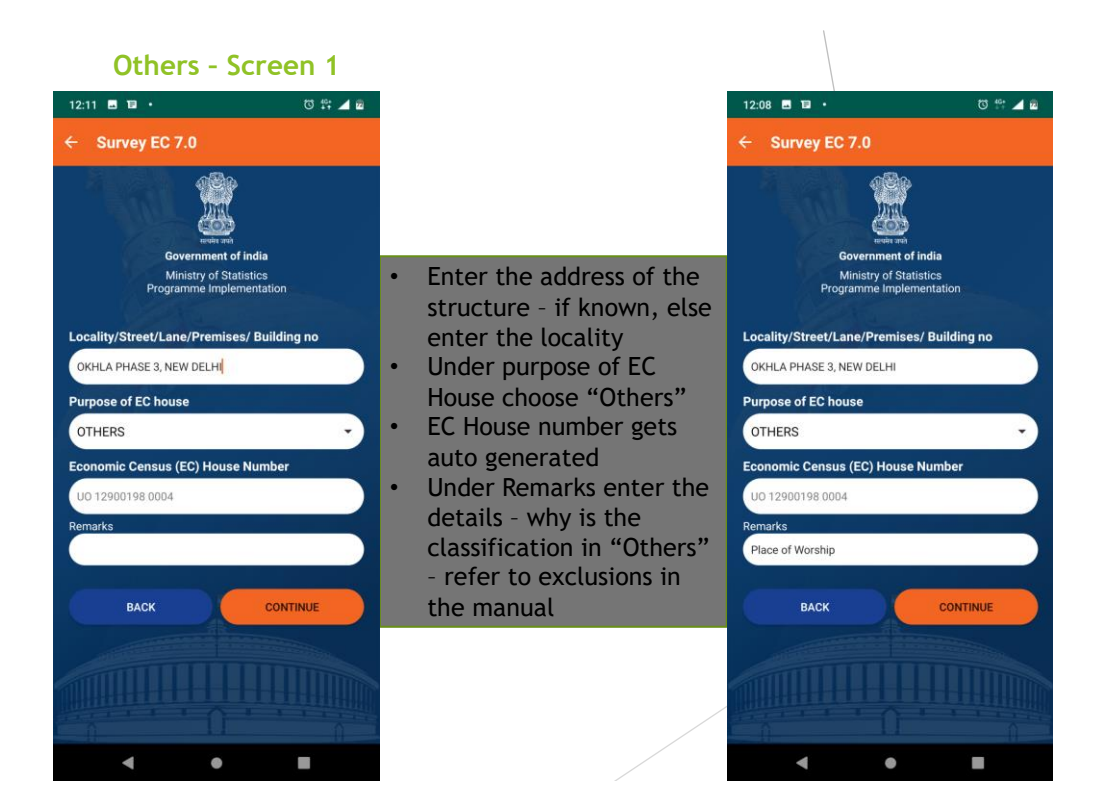

- $\triangleright$  This category will be used to enumerate the structures that fall under the Exclusions. Examples could be places of worship, empty structures, pump houses etc
- $\triangleright$  Please enter the complete address (if there is on assigned), else enter the locality
- ➢ Under purpose of EC House choose others

 $\triangleright$  A window will open up for Remarks – please enter the reason for marking it as "Others"

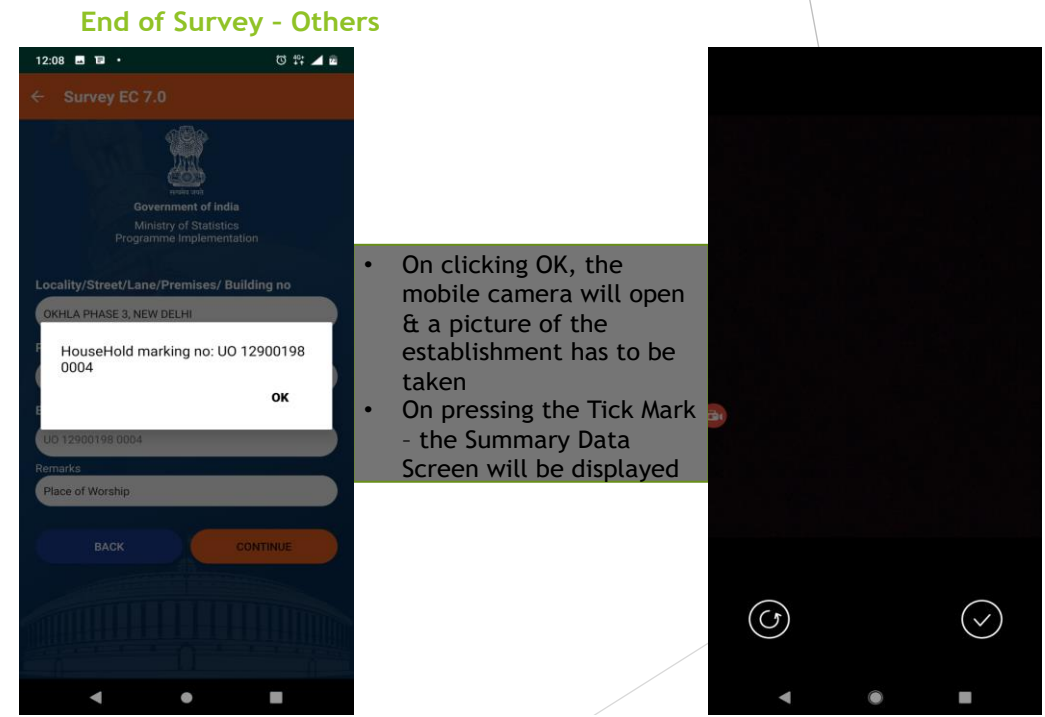

- $\triangleright$  The Mobile camera will open up you need to take a picture of the structure
- $\triangleright$  Check the data and press "Submit"

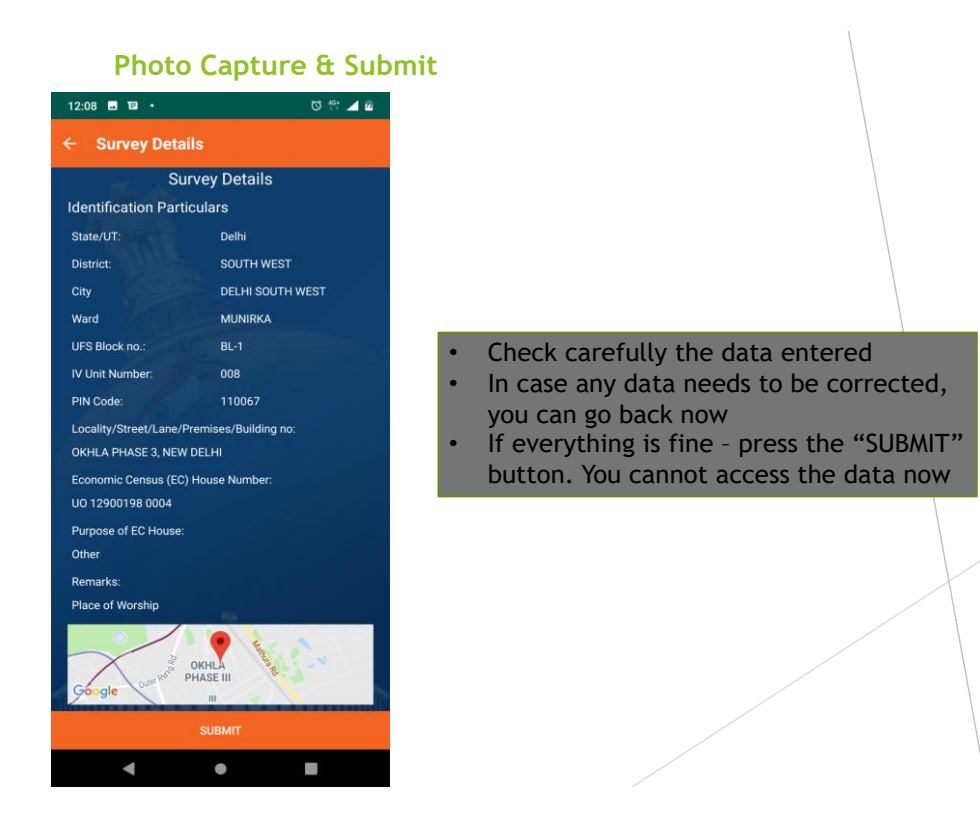